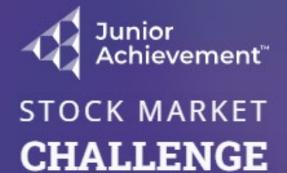

Please log in to continue

Log In

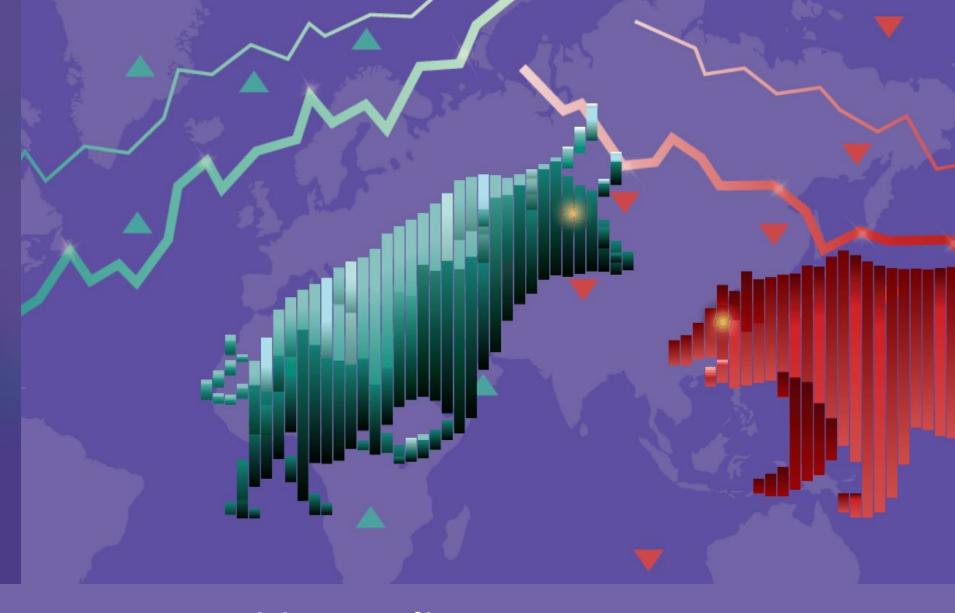

Student Quick-Start: Competition Trading Log in at <a href="https://smc.ja.org">https://smc.ja.org</a>

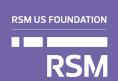

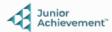

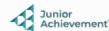

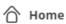

? Resources

**Simulation** 

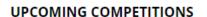

Stock Market Challenge

| COMPETITION NAME \$         | TYPE 💠             | STATUS 💠  | PRE EVENT 🜲          | EVENT 💠              |
|-----------------------------|--------------------|-----------|----------------------|----------------------|
| Pilot Call Test Competition | Global<br>Event    | Paused    | November 04,<br>2022 | November 04,<br>2022 |
| Training Practice           | Classroom<br>Event | Published | November 16,<br>2022 | November 17,<br>2022 |
| SW Competition Educator     | Classroom<br>Event | Published | October 21, 2022     | November 23,<br>2022 |

NOTIFICATIONS

You have been invited to a... Novembe Classroom Event Competition r 16, 2022

You have been invited to a Stock Market Challenge competition. Competition details: Name: Training Practice Start date: 11/17/2022 15:00:00 Type:

Classroom Even... See more

Select your competition from the Upcoming Competitions list.

to keep an eye on by clicking on the star icon for a faster access to buy and sell

ortfolios and generate transactions on each one independently

3. Select your official portfolio

Choose an official portfolio so that it appears first on your list

4. Analyze the News

Pay attention to the news alerts that are continuously appearing so that you make informed decisions to term and and transfer about

TUTORIAL

**Tutorial Video Links** 

https://data.ja.org/s/hBUAAA

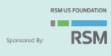

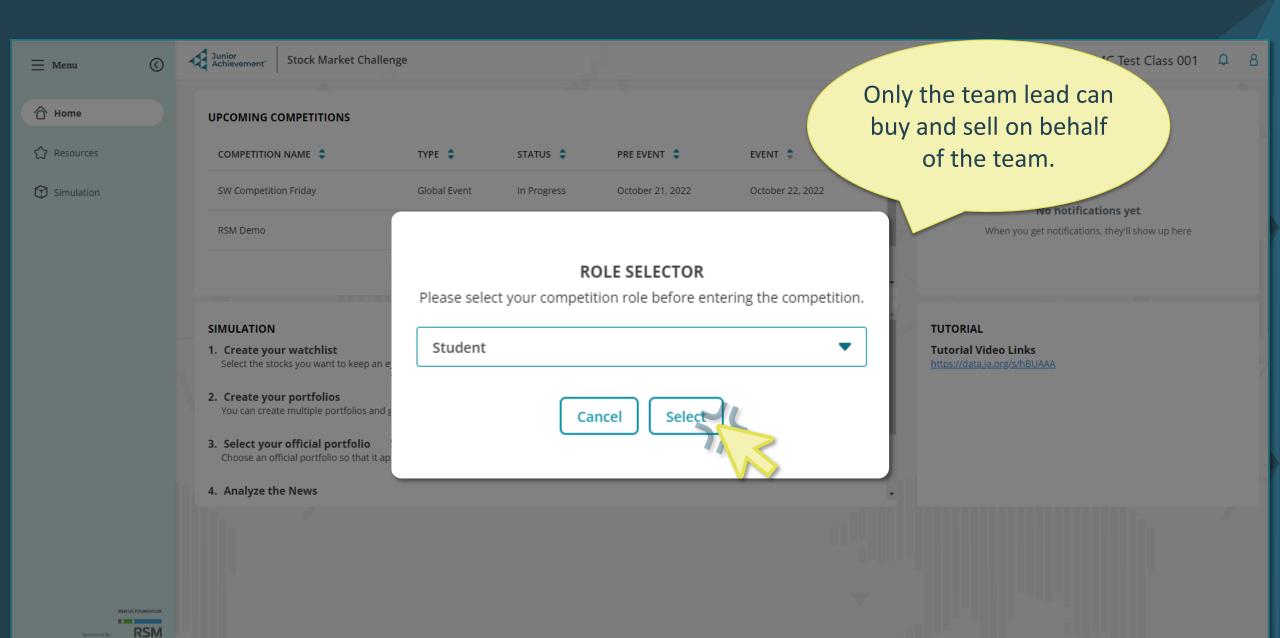

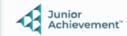

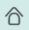

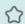

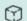

### **QUICK START TEST GAME 2**

Classroom Event

Pre Event Start Date: 02/03/2023 Event Start Date: 02/10/2023

### **TEAM DETAILS**

Group 3

Team Leader: Bev Crusher Teacher: Meg Chapman

Tutorial

**Event Rules** 

To Do List

Itinerary

Access a Tutorial video, review Event Rules, your To Do List, and the competition Itinerary.

JA TAKE STOCK IN YOUR FUTURE

# LIVE EVENT

Enter Event

Enter the Event.

### **OVERVIEW**

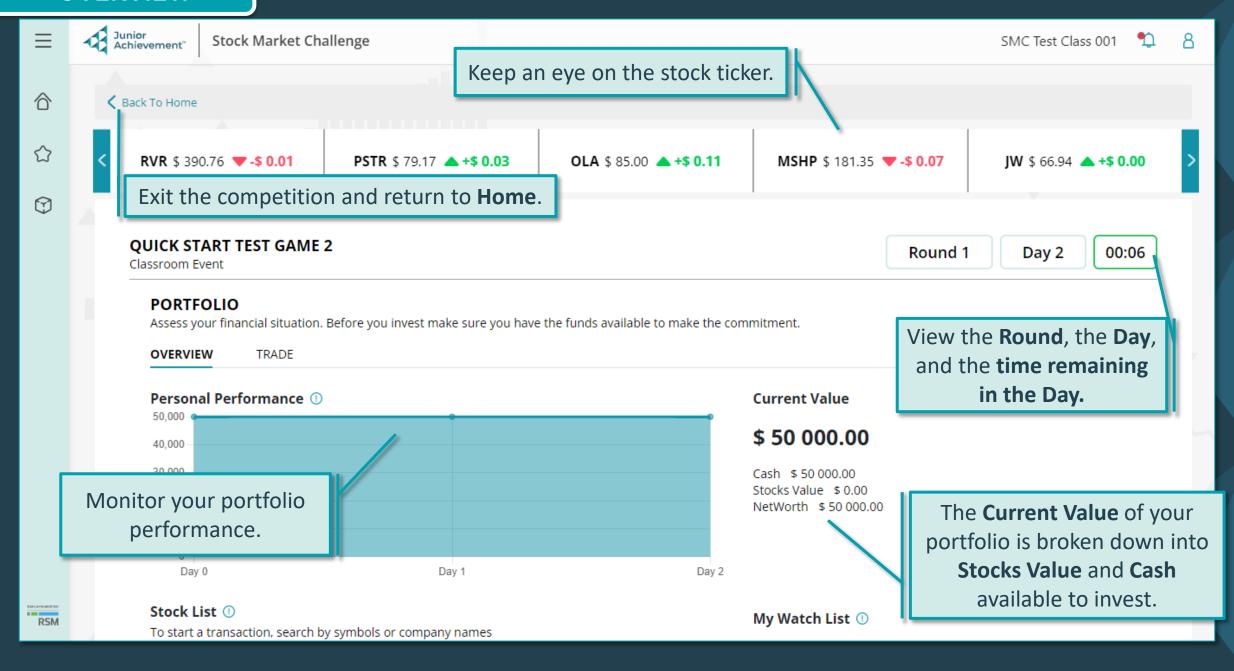

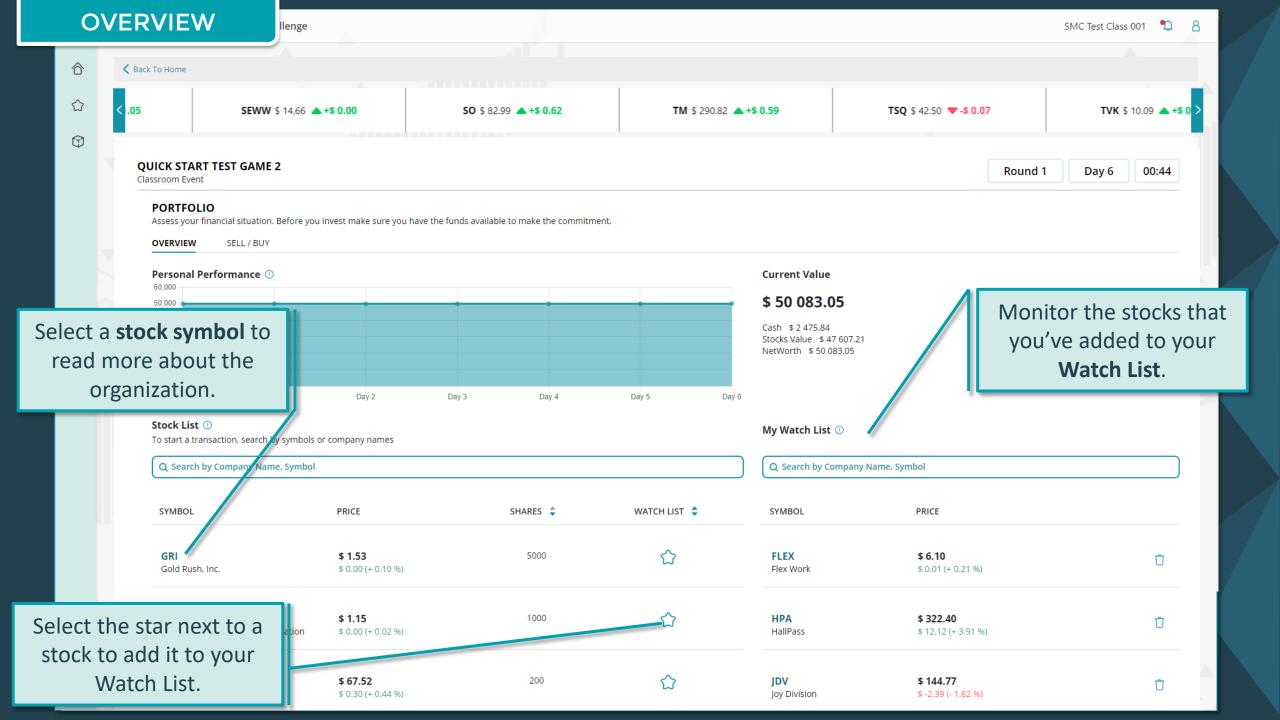

#### **PORTFOLIO** Assess your financial situation. Before you invest make sure you have the funds available to make the commitment. OVERVIEW Select **Trade** to access this view. Search by symbols or company Available Funds \$ 2 175.22 Q Search by Company Name, Symbol SYMBOL \$ COMPANY NAME \$ PRICE \$ CHANGE \$ LOW 🜲 HIGH 🜲 SHARES \$ WATCH LIST \$ **+**\$ 0.00 GRI \$ 1.53 5200 Gold Rush, Inc. \$ 1.51 \$ 1.50 Sort the stocks **+**\$ 0.00 Copper & Gold \$ 1.13 \$ 1.15 1000 \$ 1.13 alphabetically by Select the trade name or symbol, **+**\$ 0.10 icon to buy or \$ 67.89 \$ 66.94 \$ 67.89 200 by price, by change sell this stock. in price, the lowest +\$ 0.47 price during the \$82.38 \$ 84.55 200 \$81.91 600 simulation so far, the highest price **+**\$ 0.13 $\triangle$ \$ 85.76 \$ 84.89 \$ 85.76 100 **(35)** during the simulation so far, **▼**-\$ 0.00 \$ 6.04 \$ 6.04 \$ 6.10 40 **6** the number of shares you own, **▼**-\$ 0.03 Softhands \$ 85.54 \$ 85.04 \$ 85.63 $\triangle$ **€** and the watch list.

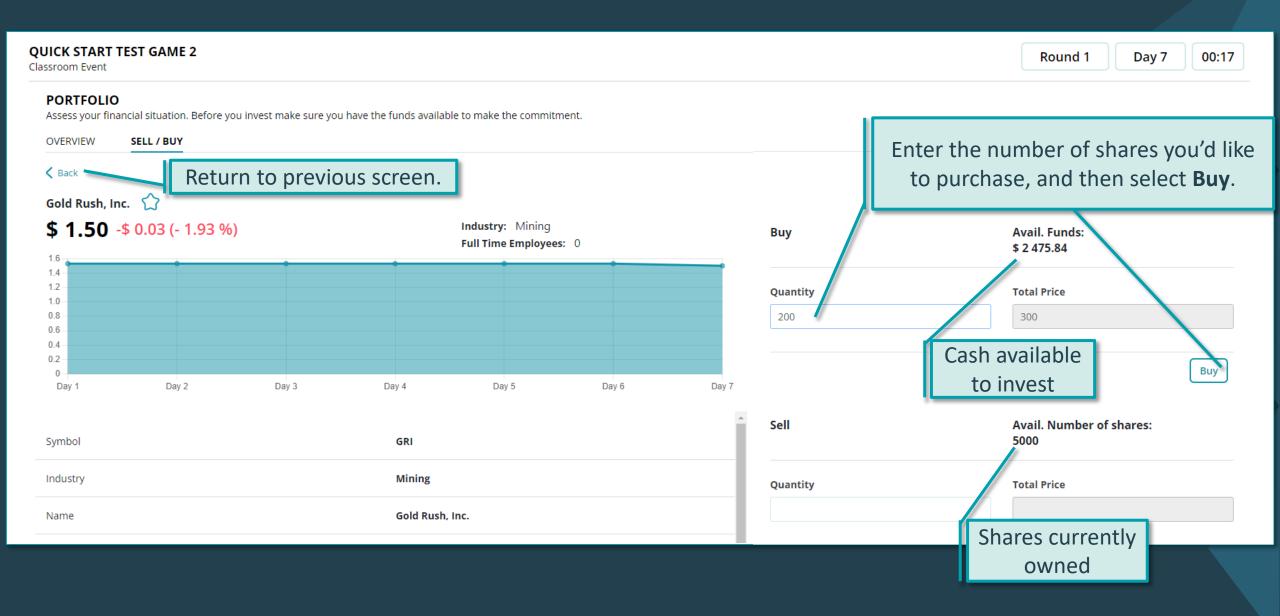

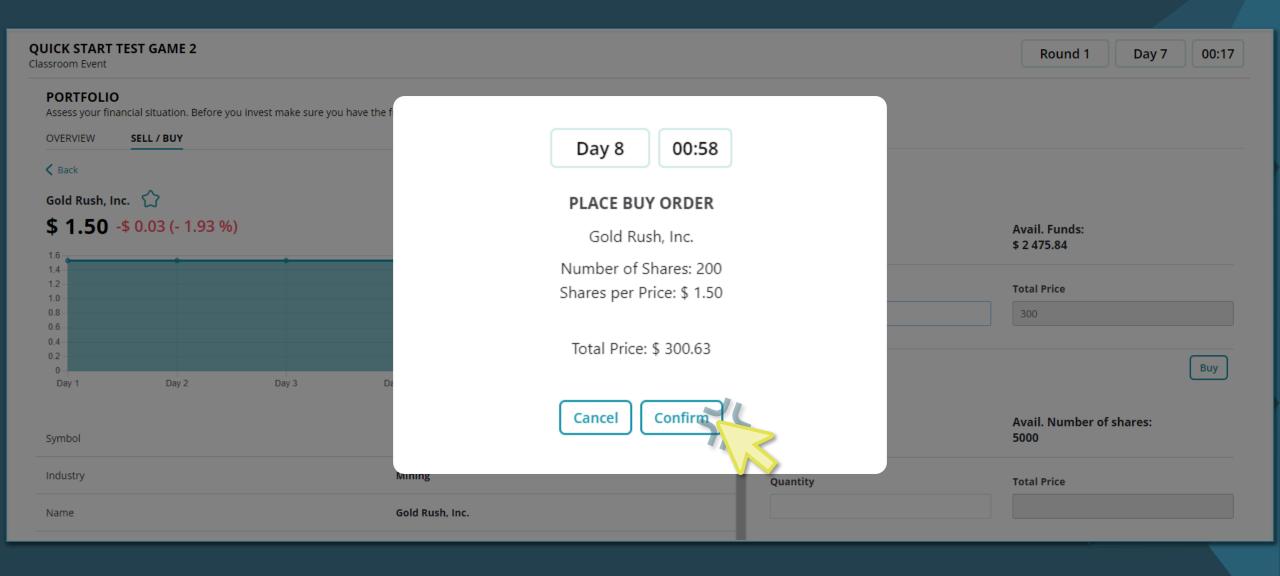

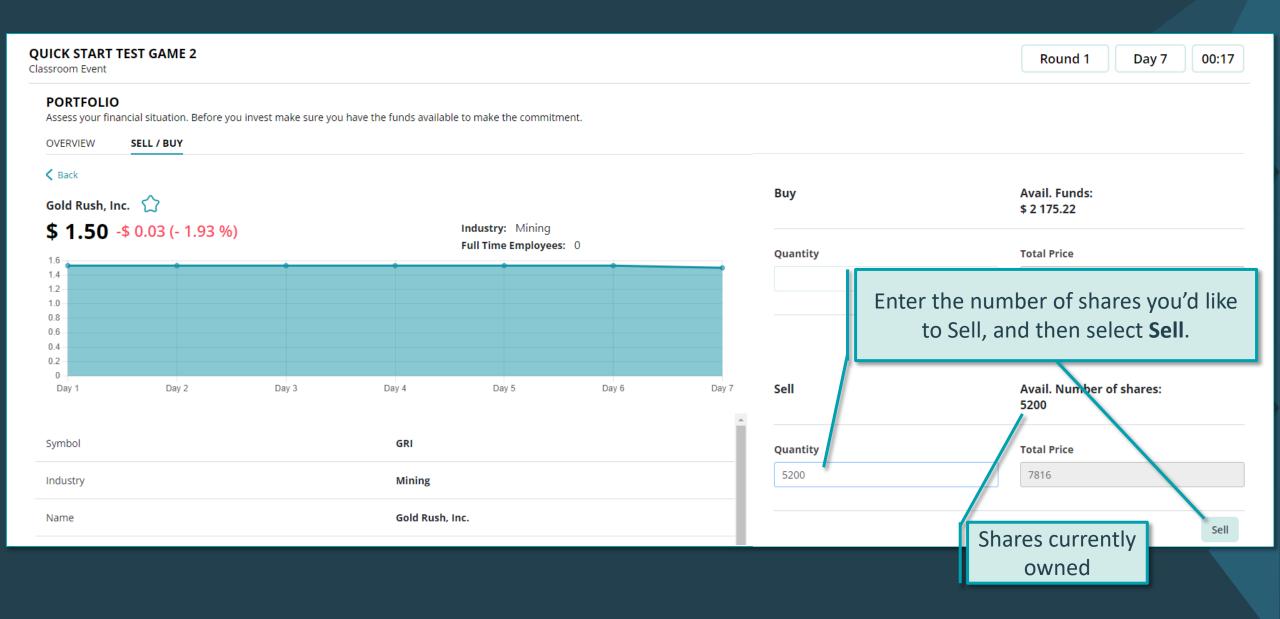

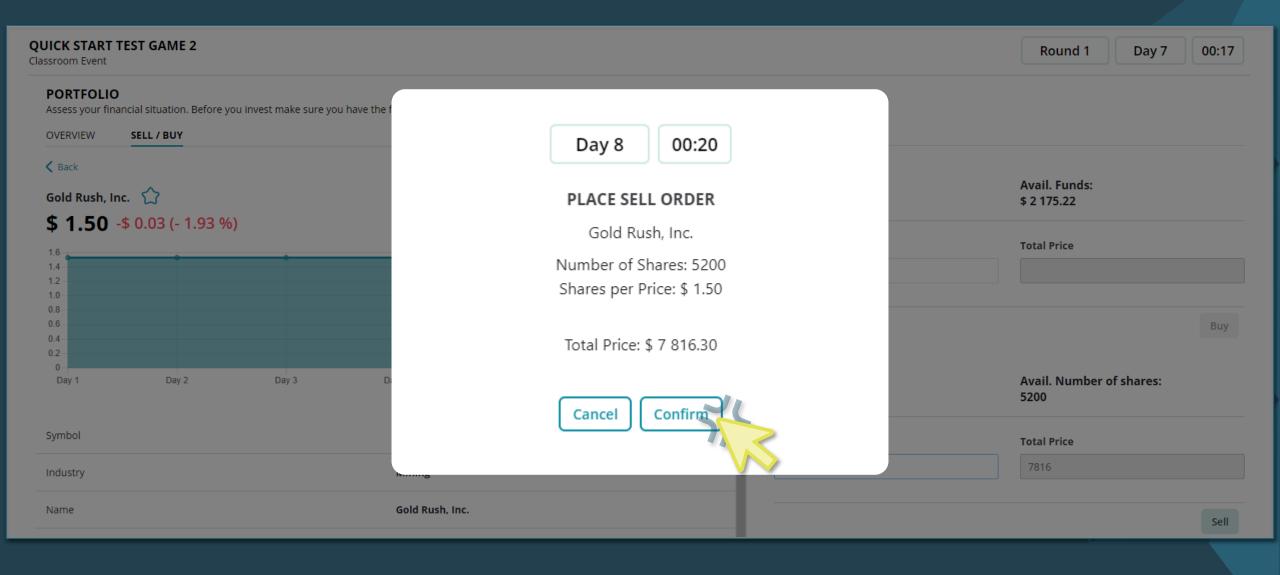